## LINKHUB LTE cat7 Home Station

# **Brugervejledning**

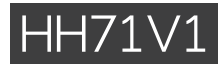

### Indholdsfortegnelse

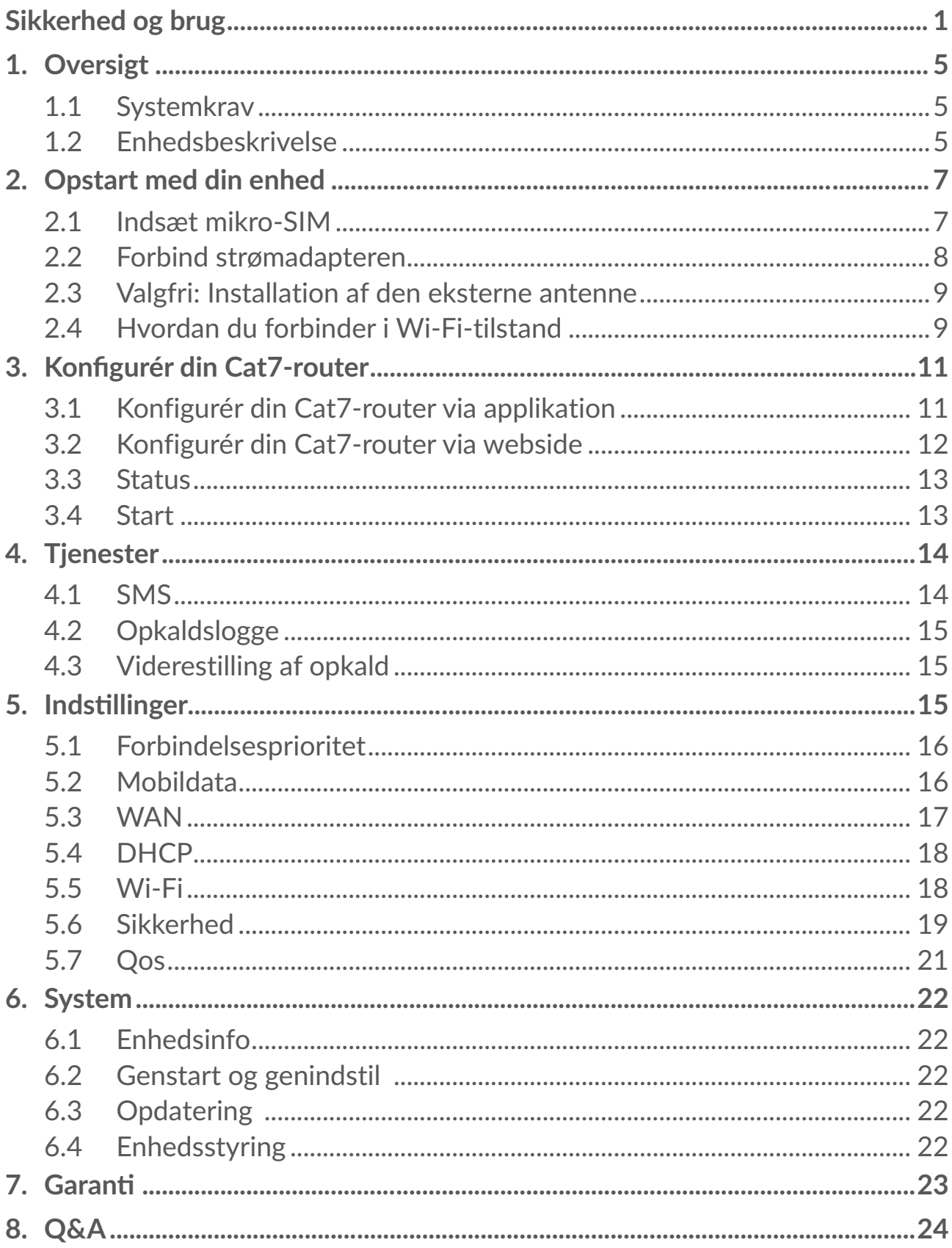

### <span id="page-2-0"></span>**Sikkerhed og brug**

Det anbefales, at du læser dette kapitel grundigt, før du tager enheden i brug. Producenten fraskriver sig et hvert ansvar for skader, der opstår som en følge af forkert brug eller brug, der ikke følger de anvisninger, der er givet her.

### **BETINGELSER FOR BRUG:**

Sluk enheden, før du går om bord på et fly.

Sluk for enheden, når du er hos lægen eller på hospitalet, undtaget i særlige udpegede områder. Som med mange andre slags udstyr nu i almindeligt brug, kan enheder forstyrre andre elektriske eller elektroniske apparater eller udstyr, der bruger radiofrekvens.

Sluk enheden, hvis du opholder dig i nærheden af gas eller brændbare væsker. Følg alle skilte og anvisninger, der er sat op på brændstofdepoter, tankstationer eller kemikaliefabrikker eller i andre potentielt eksplosive omgivelser.

Når denne enhed er tændt, skal den holdes mindst 20 cm væk fra kroppen.

Når enheden er tændt, skal den holdes mindst 15 cm væk fra hvad end medicinsk enhed, som f.eks. pacemakere, høreapparater, insulinpumper mv.

Lad ikke børn bruge enheden og/eller lege med den og dertilhørende tilbehør, uden at de er under opsyn.

Hvis din enhed har et aftageligt dæksel, bedes du bemærke, at din enhed kan indeholde stoffer, der kan forårsage en allergisk reaktion.

Hvis din enhed er en enhed i ét stykke, kan bagdækslet ikke fjernes. Hvis du skiller enhed ad, er garantien ikke længere gældende.

Sørg for altid at behandle enheden forsigtigt og opbevare den et rent og støvfrit sted.

Undgå, at enheder udsættes for dårlige vejr- og miljøforhold (fugt, luftfugtighed, regn, indtrængen af væsker, støv, havvand osv.). Producentens anbefalede driftstemperatur er mellem -20°C og +45°C.

Undgå selv at åbne, reparere eller skille enheden ad.

Undgå at tabe, kaste eller bøje din enhed.

Mal ikke på den.

Brug kun adaptere og tilbehør, der anbefales af TCL Communication Ltd. og associerede virksomheder, og som er kompatible med din enheds model. TCL Communication Ltd. og deres associerede virksomheder fraskriver sig alt ansvar for skader, der er forårsaget af brugen af andre adaptere.

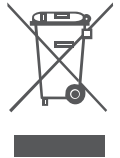

Dette symbol på enheden og tilbehør betyder, at disse produkter skal afleveres på indsamlingssteder, når de skal bortskaffes.

- Kommunale genbrugscentre med særlige beholdere til disse elementer.

- Indsamlingsbeholdere på salgssteder.

Komponenterne vil så blive genbrugt, hvilket forhindrer, at miljøet belastes.

#### **I EU-lande:**

Disse indsamlingssteder er gratis at anvende.

Alle produkter med dette skilt skal bortskaffes på disse indsamlingssteder.

#### **I retsområder uden for EU:**

Elementer i udstyr med dette symbol må ikke bortskaffes med det almindelige husholdningsaffald, hvis din retskreds eller region har egnede genbrugs- og indsamlingsfaciliteter. De skal i stedet bringes til indsamlingssteder til genbrug.

### **Adaptere:**

Opladere, der forsynes med strøm via stikkontakt, fungerer inden for et temperaturområde på: 0°C til 40°C.

De adaptere, der er udviklet til din enhed, overholder sikkerhedsstandarden for brug af it- og kontorudstyr. De overholder også økodesigndirektivet 2009/125/ EC.

På grund af forskellige gældende elektriske specifikationer fungerer en oplader, som du købte i én retskreds, muligvis ikke i en anden retskreds. De må kun anvendes til dette formål.

### **Radiobølger**

Bevis for overholdelse af internationale standarder (ICNIRP) eller det europæiske direktiv 2014/53/EU (RED) er påkrævet for alle enhedsmodeller, før de kan komme på markedet. Beskyttelse af brugeren og alle andre personers helbred og sikkerhed er et vigtigt krav i disse standarder eller dette direktiv.

DENNE ENHED OVERHOLDER INTERNATIONALE RETNINGSLINJER OM UDSÆTTELSE FOR RADIOBØLGER.

Din enhed er en radiosender og -modtager. Den er udviklet til ikke at overskride de grænser for eksponering for radiobølger (radiofrekvenselektromagnetiske felter), der er anbefalet i internationale retningslinjer. Retningslinjerne blev udviklet af en uafhængig videnskabelig organisation (ICNIRP) og har en betragtelig sikkerhedsmargen, der er udviklet med henblik på at sikre alle personers sikkerhed, uanset alder og helbred.

Verdenssunhedsorganisationen har angivet, at nærværende videnskabelige oplysninger ikke angiver behovet for nogen særlige forholdsregler for brug af mobilenheder. De anbefaler, at hvis du er interesseret i yderligere at reducere din eksponering, kan du nemt gøre det ved at begrænse din brug eller holde enheden væk fra hovedet og kroppen.

Yderligere oplysninger om elektromagnetiske felter og offentlig sundhed findes på følgende websted: http://www.who.int/peh-emf.

Din enhed er udstyret med en indbygget antenne. Du bør undgå at røre den eller forringe den for at opnå optimal ydelse.

### **Licenser**

Wi<sup>Fi</sup>) Wi-Fi-logoet er kvalitetsmærke tilhørende Wi-Fi Alliance

Dette udstyr kan anvendes i alle europæiske lande. 5150-5350 MHz-båndet er begrænset udelukkende til brug indendøre.

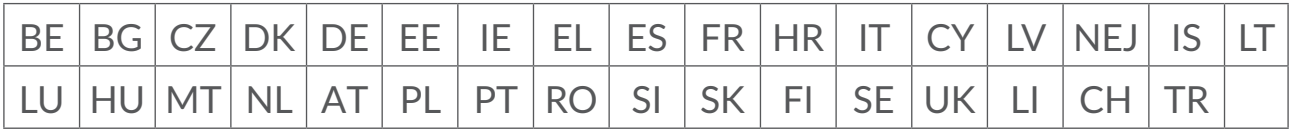

Vi pointerer hermed, at slutbrugergarantien for overtrædelse af intellektuelle ejendomsrettigheder alene er begrænset til EU/EEA/Schweiz.

Hvis og i det omfang produktet eksporteres, tages med eller bruges af slutkunden eller slutbrugeren uden for EU/EEA/Schweiz udløber ethvert ansvar, garanti eller erstatning fra producenten og dennes leverandører med hensyn til produktudløb (herunder erstatning i forbindelse med krænkelser af intellektuelle ejendomsrettigheder).

### **Generelle oplysninger**

**Internetadresse:** www.alcatelmobile.com

**Direkte nummer:** Se "SERVICES" folder, eller besøg vores websted.

**Producent:** TCL Communication Ltd.

**Adresse:** 5/F, Building 22E, 22 Science Park East Avenue, Hong Kong Science Park, Shatin, NT, Hong Kong.

Dette radioudstyr fungerer på følgende frekvensbånd og maksimale radiofrekvensstyrke:

GSM850/900: 34 dBm

GSM1800/1900: 32 dBm

UMTS 1/3/8: 24 dBm

LTE B1/B3/B20/B28: 25 dBm LTE B7: 25,65 dBm LTE B8: 24,5 dBm LTE B38: 25,4 dBm 802.11 b ≤ 20 dBm 802.11 g/n ≤ 18 dBm 802.11 a/ac ≤ 18 dBm **Lovmæssige oplysninger**

TCL Communication Ltd. erklærer herved, at radioudstyr af typen Alcatel HH71V1 er i overensstemmelse med direktiv 2014/53/EU.

#### **Yderligere oplysninger**

Den fulde ordlyd af EU-overensstemmelseserklæringen er tilgængelig på følgende internetadresse: http://www.alcatelmobile.com/EU\_doc

Beskrivelsen af tilbehør og komponenter, herunder software, der får radioudstyret til at fungere efter hensigten, kan ses i den fulde ordlyd af EUoverensstemmelseserklæringen på følgende internetadresse: http://www. alcatelmobile.com/EU\_doc

#### **Ansvarsfraskrivelse**

Der kan være visse forskelle mellem beskrivelsen i brugervejledningen og enhedens reelle funktion afhængigt af enhedens softwareversion eller specifikke operatørtjenester.

TCL Communication Ltd. kan ikke holdes juridisk ansvarlig for sådanne forskelle, hvis der findes nogen, og heller ikke for mulige konsekvenser deraf. Enheden kan indeholde materiale, herunder applikationer og software i eksekverbar eller kildekodeform, som er leveret af tredjeparter til inddragelse i denne enhed ("Materiale fra tredjepart"). Alle Materialer fra tredjepart i denne enhed leveres "som de er" uden garanti af nogen art, hverken udtrykkelig eller underforstået. Køberen forstår, at TCL Communication Ltd. har overholdt alle forpligtelser vedrørende kvalitet, der påhviler dem som producent af mobilenheder og enheder, og overholdt love om intellektuelle ejendomsrettigheder. TCL Communication Ltd. vil på intet tidspunkt påtage sig ansvaret for, hvis materialer fra tredjeparter ikke fungerer på denne enhed eller i interaktion med enhver anden enhed. TCL Communication Ltd. fraskriver sig det i loven maksimalt tilladte omfang af erstatningsansvar ved eventuelle krav, retssager eller retshandlinger og mere specifikt – men ikke begrænset til – retshandlinger om erstatningspligt i forbindelse med en hvilken som helst teori, der opstår gennem en hvilken som helst brug eller forsøg på at bruge sådanne Materialer fra tredjepart. De tilstedeværende

<span id="page-6-0"></span>Materialer fra tredjepart, der leveres gratis af TCL Communication Ltd., kan desuden være underlagt betalte opdateringer og opgraderinger i fremtiden. TCL Communication Ltd. fraskriver sig alt ansvar vedrørende sådanne ekstra omkostninger, som skal bæres af køberen alene. TCL Communication Ltd. kan ikke holdes ansvarlig for manglende tilgængelighed af en applikation, da dens tilgængelighed afhænger af køberens land og udbyderen. TCL Communication Ltd. forbeholder sig retten til når som helst at tilføje eller fjerne materialer fra tredjepart fra deres enheder uden forudgående varsel. Køberen kan under ingen omstændigheder holde TCL Communication Ltd. ansvarlig for konsekvenserne af en sådan fjernelse.

### **1. Oversigt**

Denne enhed giver dig mulighed for at dele en sikker mobilbredbåndsforbindelse ved hjælp af Wi-Fi eller et ethernetkabel. Enheder med Wi-Fi tilgang (PC'ere, smartphones, tablets, spilanordninger, osv.) kan forbinde til internettet ved at forbinde til Cat7-routeren. Den ideelle placering for din enhed vil være nær et vindue, for at få det bedste signal. Prøv nogle få forskellige placeringer indtil du finder den, med det bedste signal.

### **1.1 Systemkrav**

Denne Cat7-router er kompatibel med Wi-Fi-enheder, der understøtter 2,4GHz (802.11 b/g/n) eller 5GHz (802.11 a/ac) og har en webbrowser.

### **1.2 Enhedsbeskrivelse**

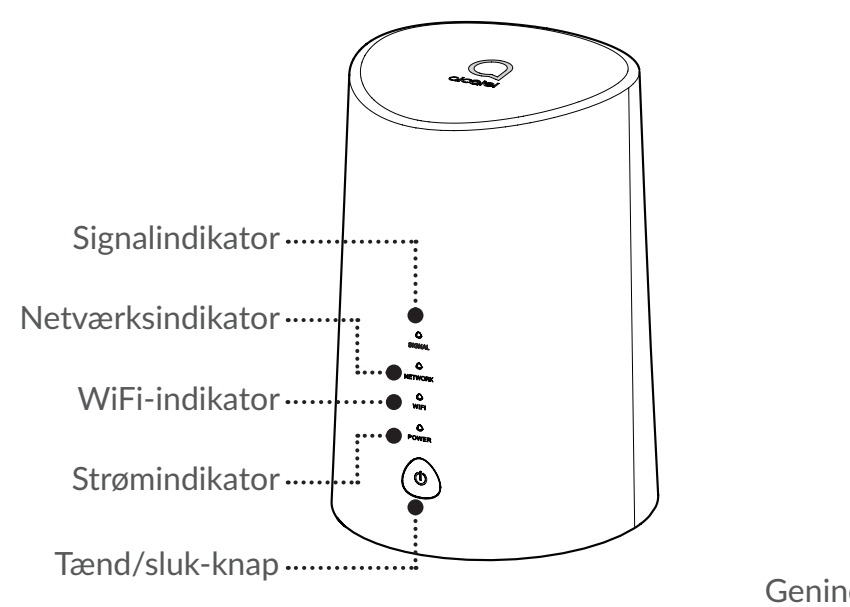

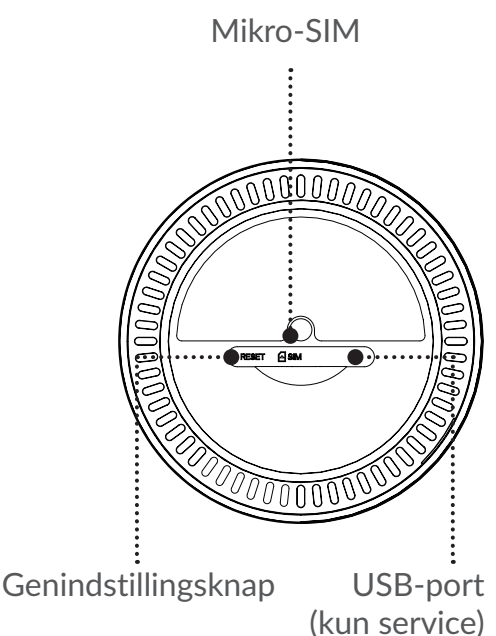

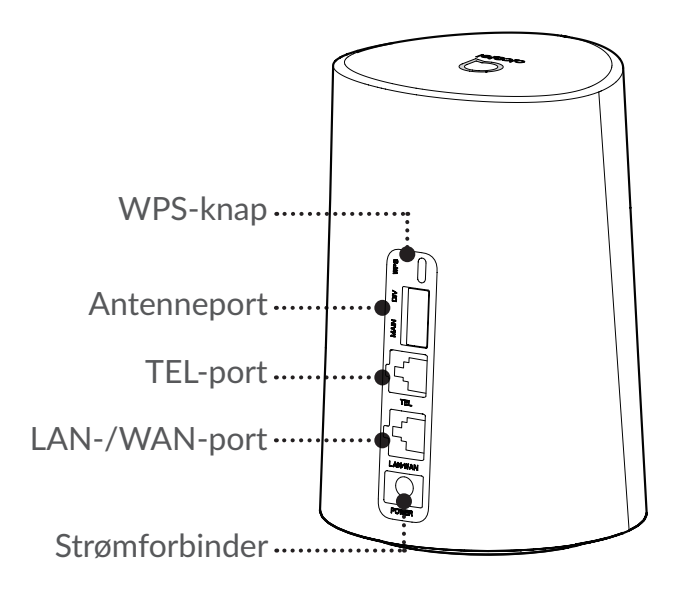

#### **Tænd/sluk-knap**

- Når først Cat7-routeren er tilsluttet en stikkontakt, tændes den automatisk.
- For at slukke din enhed, tryk og hold strømknappen nede i 3 sekunder.
- For at tænde din enhed, tryk og hold strømknappen nede i 1 sekund.

#### **WPS-knap**

For at aktivere WPS, tryk og hold WPS-knappen nede i 3 sekunder. Wi-Fi LED vil begynde at blinke blå. Derefter tryk på WPS-knappen på enheden, du ønsker at forbinde til, indenfor to minutter. Din Cat7-router vil automatisk tildele dine netværksindstillinger til den enhed, du ønsker at forbinde til.

#### **Genindstillingsknap**

Anvend en papirclips eller en sløv nål til nænsomt af trykke og holde genindstillingsknappen nede i 3 sekunder. Alle LED-lys vil tænde, derefter slukke, og endeligt tænde igen, når en gang genindstillingen er færdig. Du kan også genindstille enheden via Web-UI'en.

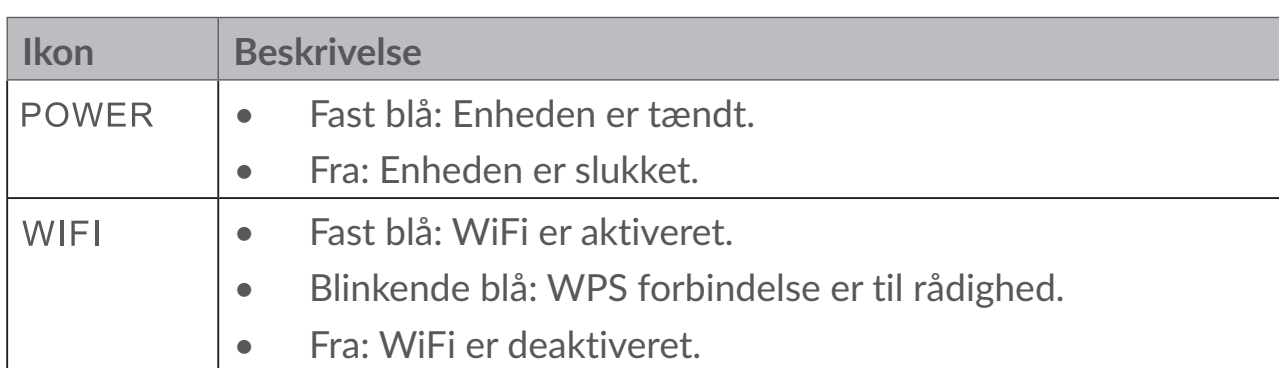

#### **LED-beskrivelse**

<span id="page-8-0"></span>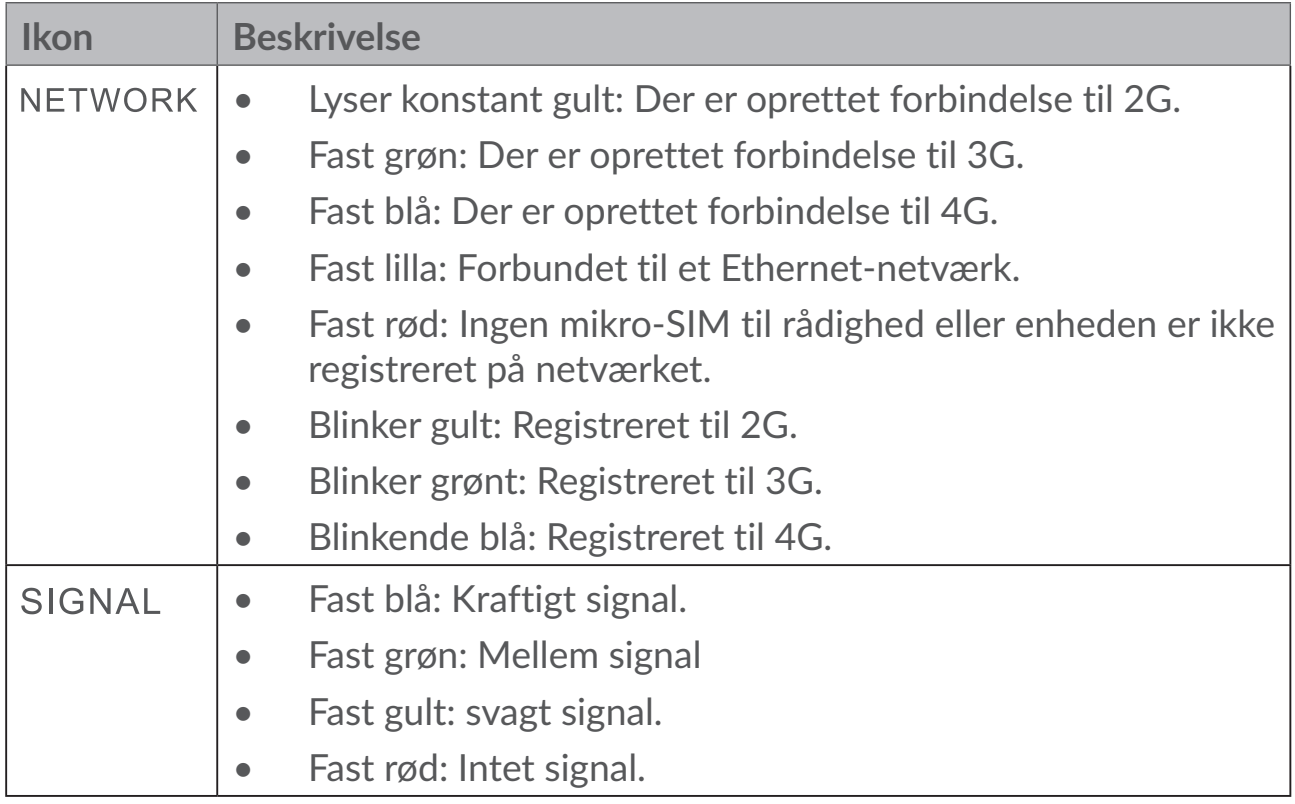

#### **Softwareopdateringer**

Når enheden downloader og installerer softwareopdateringer, vil du se enhedens LED'er blinke gennem **POWER** > **WIFI** > **NETWORK** > **SIGNAL**.

Sluk ikke for Cat7-routeren i dette tidsrum, da det kan resultere i, at din enhed ikke fungerer som den skal.

### **2. Opstart med din enhed**

### **2.1 Indsæt mikro-SIM**

Følg de 3 skridt i illustrationen nedenfor.

- 1) Åbn mikro-SIM-kort indstiksdækslet.
- 2) Sæt mikro-SIM-kortet ind i SIM indstikket. (Kun mikro-SIM-kort)
- 3) Luk mikro-SIM-kort indstiksdækslet.

Fjern ikke mikro-SIM-kortet mens din Cat7 router er i brug. Hvis du gør det, vil det påvirke ydeevnen på din enhed, og data lagret på mikro-SIM-kortet kan gå tabt.

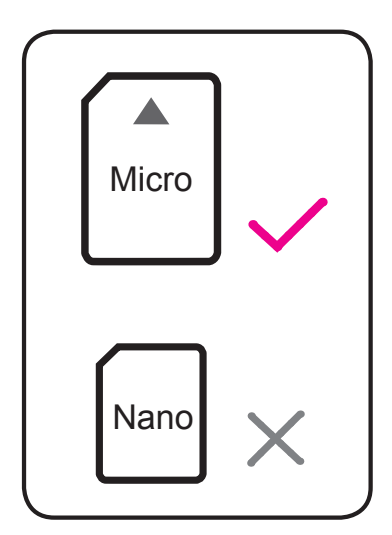

<span id="page-9-0"></span>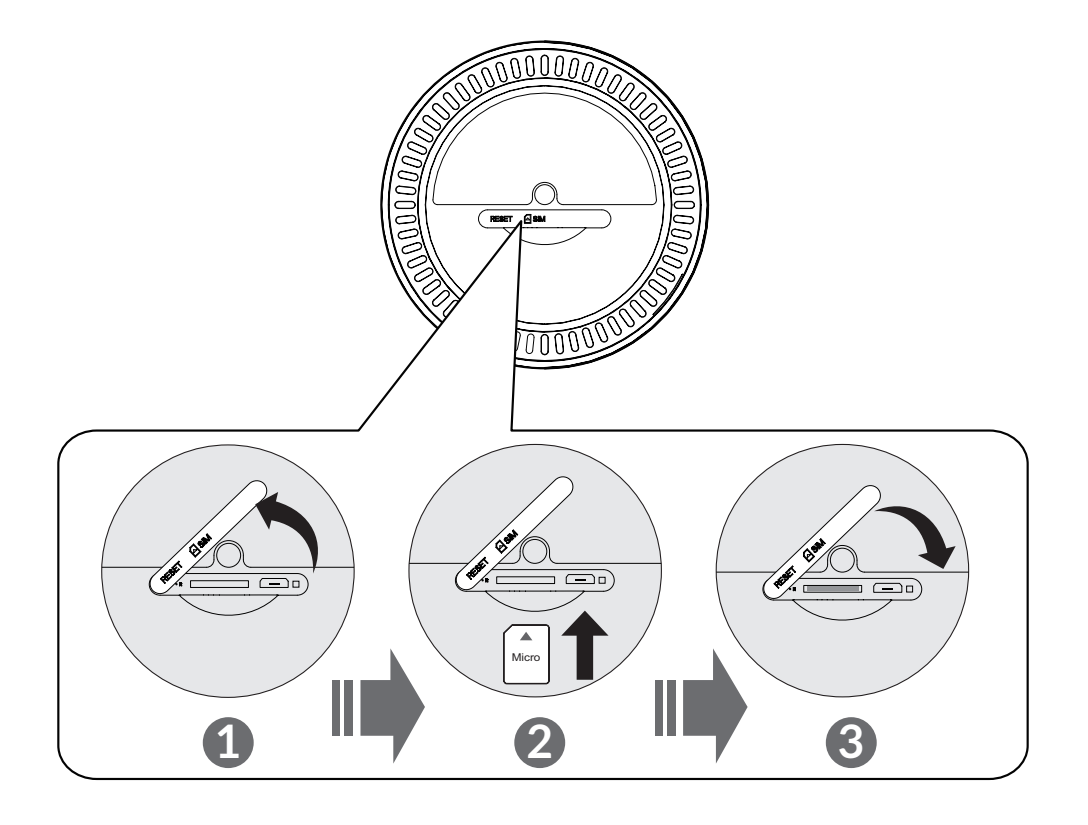

### **2.2 Forbind strømadapteren**

Følg illustrationen nedenfor for at sætte strømadapteren i. Når først Cat7 routeren er tilsluttet en stikkontakt, tændes den automatisk.

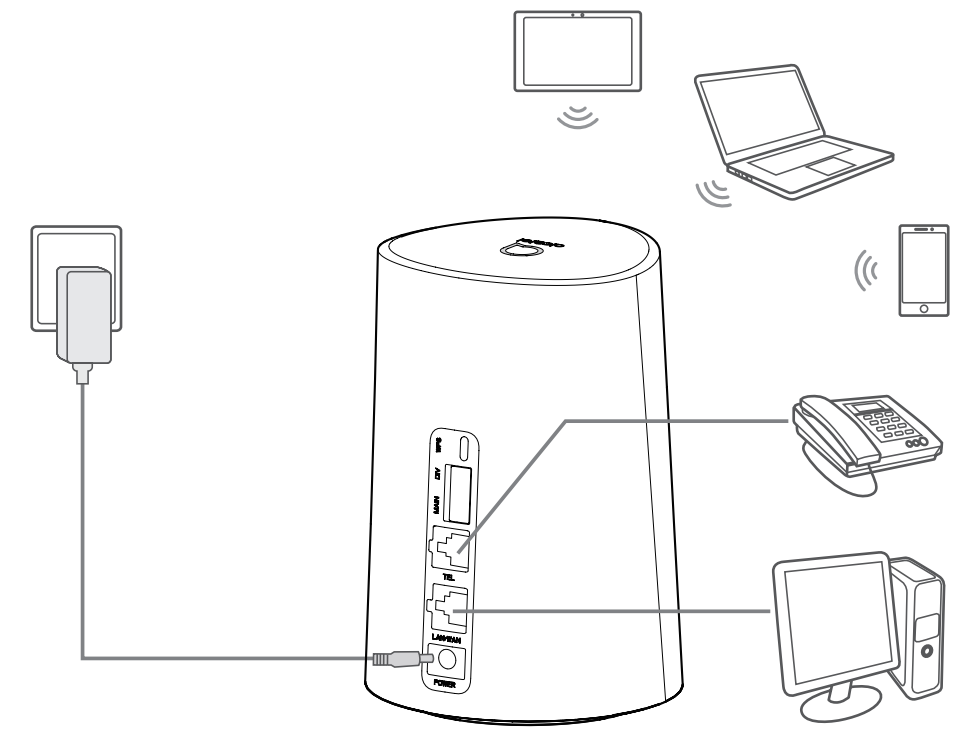

For at forhindre forstyrrelse, der er fremkaldt af radiosignaler, placér Cat7 routeren mindst en meter væk fra telefoner og andre elektriske enheder.

### <span id="page-10-0"></span>**2.3 Valgfri: Installation af den eksterne antenne**

Forbind eksterne antenner til de to porte mærket 'Main og Div' for at forbedre signalmodtagelse i områder med dårlig modtagelse.

#### **Advarsel:**

Sikre at Cat7-routeren er slukket og ikke forbundet til stikkontakten før installation af den eksterne antenne.

Den eksterne antenne skal installeres af en kvalificeret teknikker.

Kun anvend den antenne, der er leveret af enhedsfabrikanten.

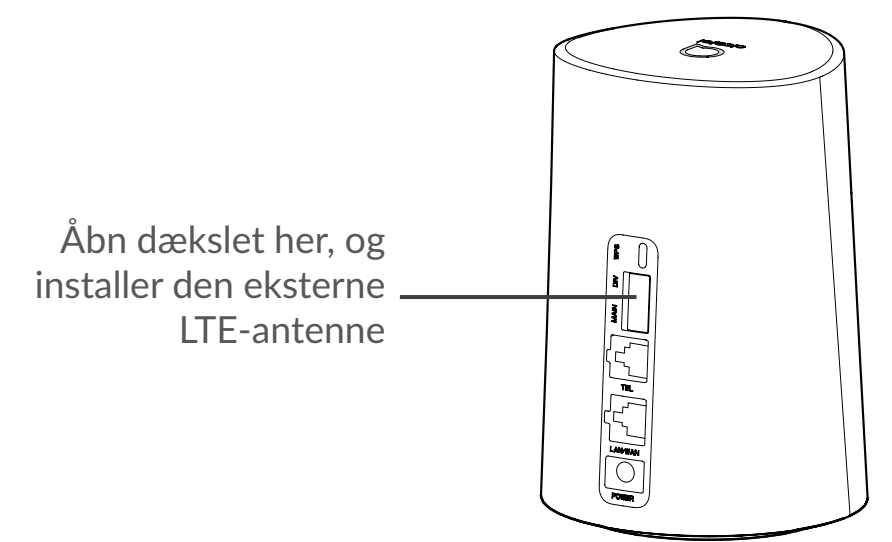

### **2.4 Hvordan du forbinder i Wi-Fi-tilstand**

**Trin 1:** Aktivering af Wi-Fi til på din Cat7-router.

Wi-Fi er aktiveret, når Wi-Fi indikatoren er fast blå

**Trin 2:** Optagelse af SSID'en og Wi-Fi nøgle.

Standard SSID'en og Wi-Fi nøglen er trykt på enhedsmærkningen, placeret på undersiden af din Cat7-router.

For at undgå uautoriserede parter fra at få adgang til dit Wi-Fi netværk, anbefales det at du ændrer SSID'en og Wi-Fi nøglen fra tid til anden. Venligst referer til brugervejledningen, der er adgang til via web brugerinterface, for mere information.

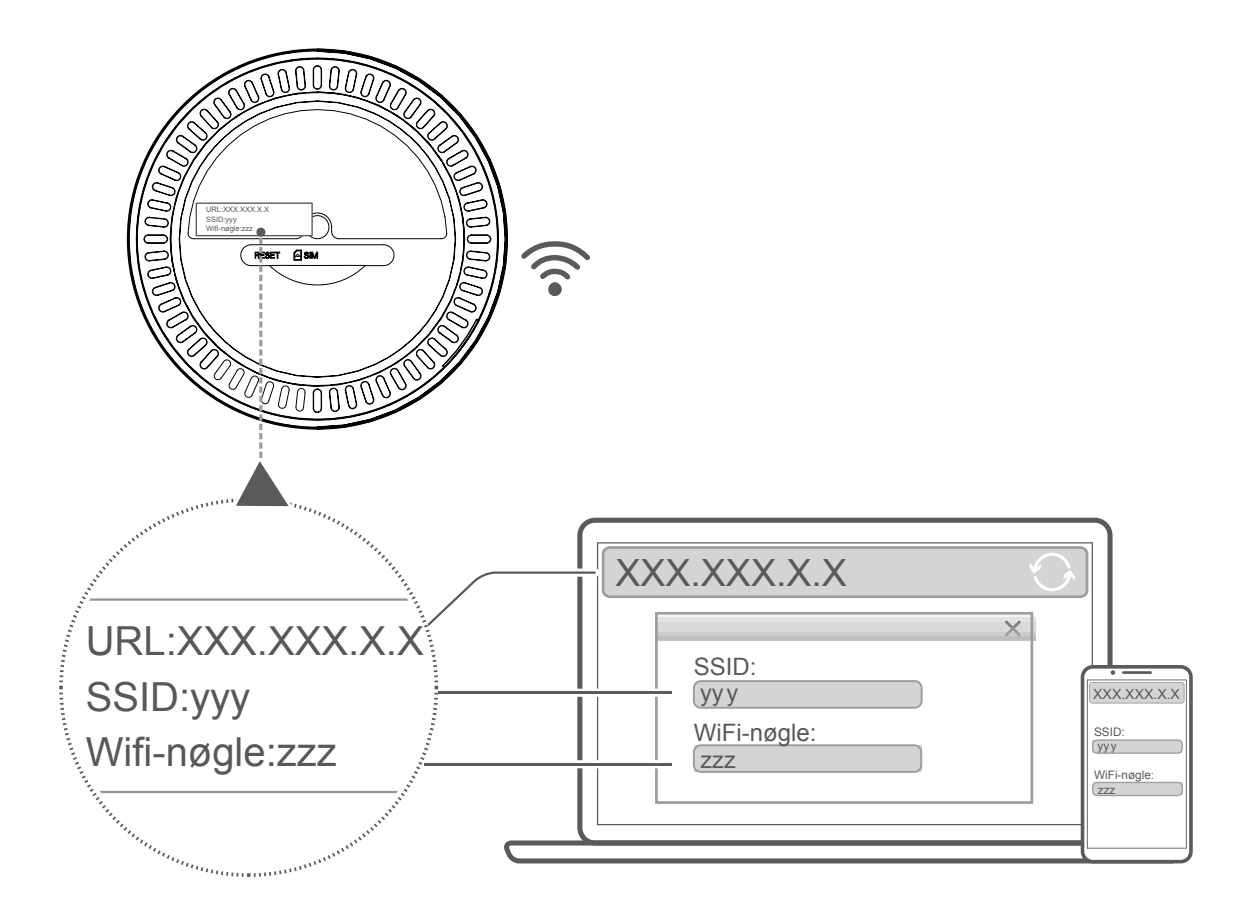

**Trin 3:** Etablere en Wi-Fi forbindelse

#### **Etablere en Wi-Fi forbindelse manuelt:**

- 1) Udfør en scanning for trådløse netværk fra din Wi-Fi aktiverede klient.
- 2) Forbind til netværksnavnet, der matcher SSID'en, der findes på enhedsmærkningen.
- 3) Indtast Wi-Fi nøglen, der findes på enhedsmærkningen ved prompt for adgangskode (denne er sensitiv overfor hhv. store og små bogstaver). Din klient vil sende dig meddelelse, når den er forbundet.

#### **Etablere en Wi-Fi forbindelse igennem WPS:**

Din klient skal understøtte WPS. Der er 3 måder at oprette en WPS forbindelse.

#### **Mulighed 1:** WPS-knap

- 1) Sikre, at Wi-Fi er aktiveret på klienten og aktiver WPS.
- 2) Tryk og hold WPS-knappen nede i 3 sekunder. Wi-Fi LED vil begynde at blinke blå.
- 3) Din enhed bør da automatisk forbinde.

#### **Mulighed 2: WPS-nøgle**

- <span id="page-12-0"></span>1) Aktiver WPS funktionen på din smart-enhed til (kun android enheder er understøttet) og bemærk WPS nøglen.
- 2) Åbn WPS-siden på din web brugerinterface (naviger til Indstillinger > Wi-Fi > WPS).
- 3) Indtast WPS-nøglen på WEB brugerinterface'n og klik **Anvend**.
- 4) Din enhed bør da automatisk forbinde.

#### **Mulighed 3: PBC**

- 1) Åbn WPS-siden på din web brugerinterface (gå til **Indstillinger > Wi-Fi > WPS**)
- 2) Klik på **PBC**.
- 3) Klik **Anvend**. WPS er nu aktiveret i 2 minutter.
- 4) Aktiver WPS på din klient og den bør forbinde automatisk.

### **3. Konfigurér din Cat7-router**

Der er to måder at konfigurere din Cat7-router.

- Link center app
- Webside

### **3.1 Konfigurér din Cat7-router via applikation**

Download den gratis Alcatel Wi-Fi Link app for at kontrollere din Cat7-router.

- 1) Sørg din enhed er forbundet til nettet.
- 2) Scan QR-koden. Alternativt kan du også søge efter "Alcatel WiFi Link" i App Store eller Google Play Store.
- 3) Download Alcatel Wi-Fi Link app'en fra app-butikken eller Google Play Store.
- 4) Klik på Alcatel Wi-Fi Link app ikonet for at logge på administrationssiden.

**Du kan finde standardadgangskoden på etiketten i bunden af enheden.**

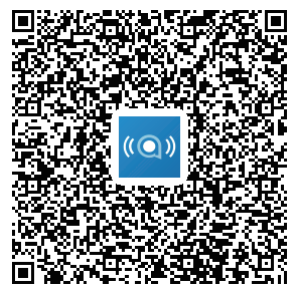

IOS | Android

### <span id="page-13-0"></span>**3.2 Konfigurér din Cat7-router via webside**

Web brugerinterfacen er kompatibel med følgende browsere:

- Mozilla Firefox
- Safari
- Internet Explorer 9.0 eller senere.
- Microsoft Edge
- Opera
- Google Chrome

### **3.2.1 Hvordan du logger ind på hjemmeside**

- 1) Åbn din webbrowser.
- 2) Indsæt<http://192.168.1.1>i adresselinjen og tryk retur. Da vil hjemmesiden blive sat i gang, som vist på billedet nedenfor.
- 3) Log ind for at ændre din Cat7 Wi-Fi enheds SSID og adgangskode, eller ændre andre grundlæggende indstillinger.

Du kan finde standardadgangskoden på etiketten i bunden af enheden.

**Bemærk:** Du vil blive tvunget til at ændre standard-adgangskoden for yderligere sikkerhed.

### **3.2.2 Web UI statuslinje side**

#### **Statuslinje-ikoner**

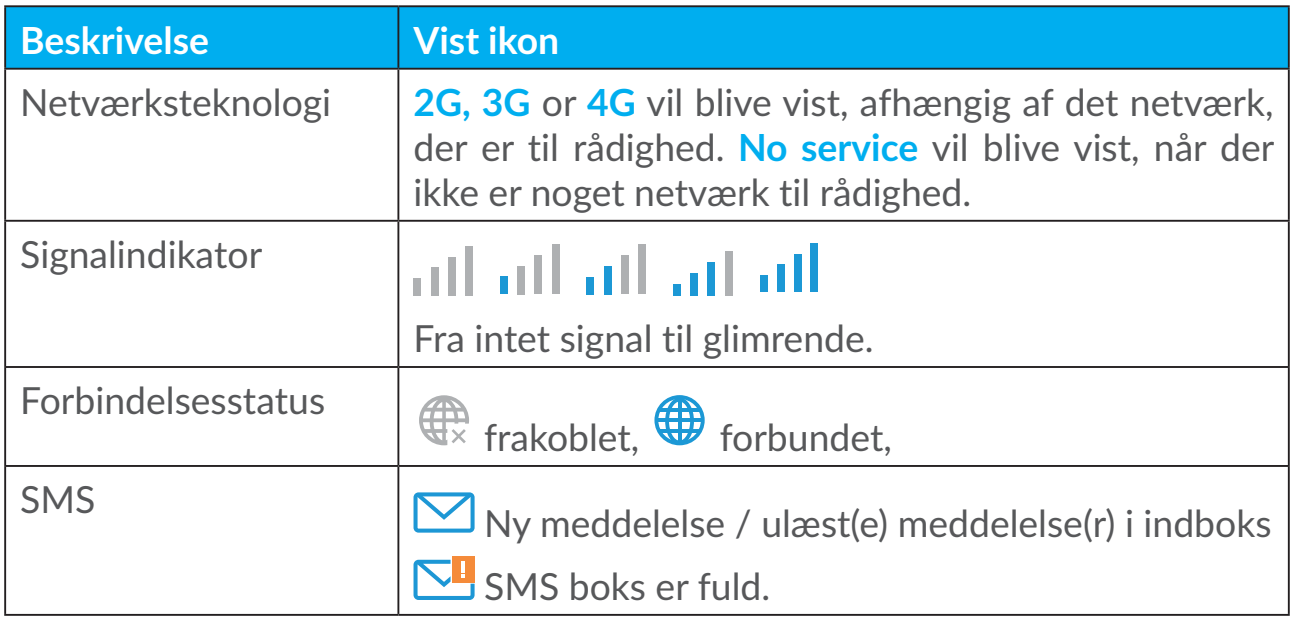

<span id="page-14-0"></span>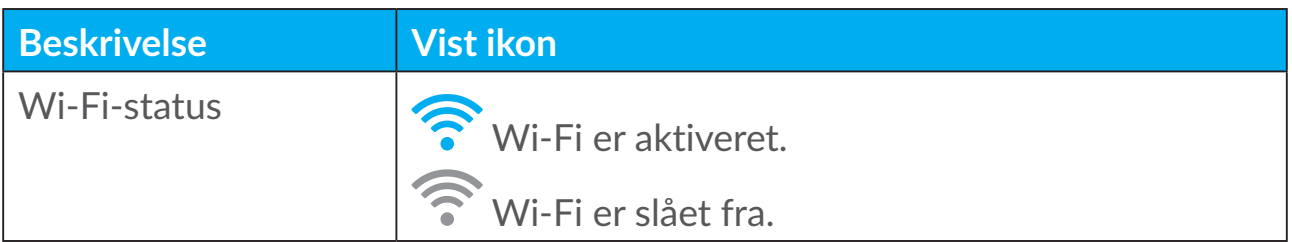

### **3.3 Status**

Status tillader dig at se din enheds forbindelsesinformation inklusive internet (SIM) og ethernet (WAN).

### **3.4 Start**

#### **3.4.1 Status**

Status tillader dig at se din enhedsinformation inklusive internet, LAN, WAN og Wi-Fi. Du kan forbinde, afbryde eller ændre SSID'en for enheden her.

#### **3.4.2 Statistik**

Internet statistik kan ses her, både for din nuværende session og din samlede trafik for måneden.

**Bemærk:** Disse tal er kun ment som vejledning.

LAN og Wi-Fi statistik kan også ses.

### **3.4.3 Enhedsadgang**

Administrer internetadgang for tilsluttede enheder og blokér eller fjern blokering af enhed.

#### **3.4.4 Opsætnings-wizard**

Du kan foretage ændringer til grundlæggende forbindelsesindstillinger her og aktivere/deaktivere data roaming.

På den næste side kan du ændre SSID'en eller aktivere/deaktivere 2,4GHz eller 5 GHz.

På slutsiden kan du oprette din Wi-Fi sikkerhed og ændre Wi-Fi-nøglen.

### <span id="page-15-0"></span>**4. Tjenester**

Du kan manøvrere musen til "**Tjenester**" og klikke på de emner, du ønsker. I dette afsnit findes følgende elementer:

### **4.1 SMS**

**Indboks:** Vis liste med modtagne meddelelser.

**Udboks:** Se liste med meddelelserne, der er bekræftet sendt.

**Kladder:** Ikke-sendte meddelelser er gemt her.

**Ny meddelelse:** Skriv en ny besked.

**SMS-indstillinger:** Konfigurér indstillinger for meddelelse-sending.

#### **Hvordan du læser en SMS:**

Venstre-klik indholdet på den meddelelse, du ønsker at læse.

#### **Hvordan du sender en SMS:**

- 1) Klik på **SMS**.
- 2) Venstre-klik på **Ny meddelelse**.
- 3) Indtast modtagerens nummer og meddelelsesindhold.
- 4) Klik **Send**.

Bemærk: Meddelelser kan gemmes i **Kladder** ved at klikke på **Gem**. En SMS meddelelse kan ikke sendes til flere modtagere samtidig.

#### **Hvordan du videresender en SMS:**

- 1) Klik på indholdet af den meddelelse, som du ønsker at videresende.
- 2) Klik **Videresend**.
- 3) Indtast den nye modtagers nummer.
- 4) Klik **Send**.

#### **Hvordan du svarer på en SMS:**

- 1) Venstre-klik på meddelelsen i din Indbakke, som du ønsker at svare på.
- 2) Klik **Svar**.
- 3) Indtast indholdet, som du ønsker at sende.
- 4) Klik **Send**.

#### <span id="page-16-0"></span>**Hvordan du sletter en SMS:**

- 1) Find meddelelsen, du ønsker at slette enten i indboks-, afsendte- eller kladdefolderen.
- 2) Mærk boksen i yderste højre kolonne på de(n) meddelelse(r), du ønsker at slette.
- 3) 2. Klik **Slet**.

#### **Hvordan du sletter alle SMS'er:**

- 1) Venstre-klik øverst på kolonnen for at vælge alle.
- 2) 2. Klik **Slet**.

#### **Hvordan du aktiverer SMS senderapporter:**

- 1) Klik **SMS-indstillinger**:
- 2) Klik på **Aktiver**.

#### **Hvordan du deaktiverer SMS senderapporter:**

- 1) Klik **SMS-indstillinger**:
- 2) Klik på **Deaktiver**.

#### **SMS-indstillinger:**

**SMS senderapporter:** Du kan aktivere eller deaktivere senderapporter her. **SMS center:** Dette er forudindstillet og kan ikke redigeres.

### **4.2 Opkaldslogge**

Her kan du se din opkaldshistorik. Når enheden er tilsluttet, kan du se alle opkaldslogge, inklusive indgående opkald, udgående opkald, ubesvarede opkald og viderestilling.

### **4.3 Viderestilling af opkald**

Det giver dig mulighed for at viderestille dit opkald til et andet telefonnummer.

### **5. Indstillinger**

Du kan gå til **Indstillinger** og foretage ændringer til det følgende: **Forbindelsesprioritet**

<span id="page-17-0"></span>**Mobildata WAN DHCP Wi-Fi Sikkerhed Qos**

### **5.1 Forbindelsesprioritet**

Mobildata repræsenterer SIM-kortdata.

WAN repræsenterer ethernetdata.

Hvis du vælger Mobildata som prioritetsforbindelse, når SIM-kortet er installeret og WAN-porten er tilsluttet med Ethernet-kabel på samme tid, fungerer SIMkortdata automatisk som prioritet. Hvis du vælger WAN som prioritet, fungerer Ethernet som prioritet.

### **5.2 Mobildata**

### **5.2.1 Netværksforbindelse**

Netværksforbindelse tillader dig at konfigurere forbindelsestilstand, dataroaming og IP-tilstand.

### **5.2.2 Profiladministration**

Profiladministration tillader dig at oprette nye APN-profil eller redigere/slette eksisterende profiler.

#### **Tilføj en ny profil**

1) Klik **Ny**.

2) Angiv de korrekte parametre til din netværksoperatør. Profilnavn, opkaldsnummer og APN forlanges som minimum.

3) Klik **Gem**.

#### **Rediger en profil:**

- 1) Vælg profilen fra profiladministrationslisten.
- 2) Klik **Rediger** for at ændre parametrene.
- 3) Klik **Gem**.

<span id="page-18-0"></span>**Slet en profil:**

1) Vælg profilen fra profiladministrationslisten.

2) Klik **Slet**.

Bemærk: Standardprofilen kan ikke slettes.

#### **Indstilling som standard:**

1) Vælg profilen fra profiladministrationslisten.

2) Klik **Indstil standard**.

Bemærk: Når én gang den nye profil er blevet indstillet som standard, vil standard blive lagt til ved siden af profilnavnet.

### **5.2.3 Netværksindstillinger**

Du kan indstille netværkssøgeindstillinger til enten Auto eller Manuel, og ændre netværksindstilling til Auto, kun 2G. Kun 3G eller kun 4G. Sikre, at du klikker **Anvend** efter at have foretaget nogen ændringer.

### **5.3 WAN**

#### **5.3.1 WAN-status**

Her kan du se detaljeret information på fjernnettet (WAN), inklusive IP-adresse, undernetmaske, gateway, DNS-server osv.

### **5.3.2 Konfigurér WAN**

Opret WAN forbindelsestilstand og parametre her. Du kan indstille tilslutningstilstanden til PPPoE eller Statisk IP.

**PPPoE:** PPPoE står for punkt-til-punkt protokol over ethernet. Dette er en netværksprotokol, der hovedsageligt anvendes til DSL-tjenester, hvorved individuelle brugere forbinder til et modem ved anvendelse af en ethernetforbindelse. Indtast brugernavn og kodeord, der er givet af din netværkstjenesteleverandør og klik **Anvend**.

**Statisk IP:** Gå på internettet ved anvendelse af en fast IP-adresse, undernetmaske, gateway IP-adresse og primær DNS-server. Disse bør alle være forsynet af din netværkstjenesteleverandør.

### <span id="page-19-0"></span>**5.3.3 MAC klon**

Ved anvendelse af MAC klon funktionen kan adskillige klienter forbinde sig til Cat7-routeren og få adgang til internettet.

Din nuværende MAC-adresse er vist her. Klik **Genindstil** for at indstille en ny MAC adresse. Klik **Klon** for at kopiere din værts MAC-adresse.

### **5.4 DHCP**

Dynamic Host Configuration Protocol (DHCP) er en klient/server protokol, der automatisk giver dig en internetprotokol (IP) vært. IP-adressen og relaterede konfigurationsindstillinger, såsom undernetmaske og standard gateway, bliver alle automatisk tildelt. Vælg DHCP og klik **Anvend**.

Standard gateway-adresse er 192.168.1.1.

Standard undernetmaske er 255.255.255.0.

DHCP-serveren tildeler automatisk IP-adresser til enheder på netværket. DHCPserver er deaktiveret som standard.

#### **Aktivering af DHCP-serveren**

DHCP: Hvis DHCP-serveren er aktiveret, tildeler Linkhub IP-adresser til klienter, der er forbundet til den.

#### **Deaktivering af DHCP-serveren**

Hvis DHCP-serveren er deaktiveret, tildeler Linkhub ikke IP-adresser til klienter, der er forbundet til den, og der skal indtastes IP-adresser for hver klient.

### **5.5 Wi-Fi**

#### **5.5.1 Grundlæggende**

- SSID: Dette er navnet på Wi-Fi-netværket, og bliver brugt til at identificere dit Wi-Fi-netværk. SSID'en kan være imellem 1 og 32 bogstaver lang.
- SSID-visning: Denne er aktiveret som standard. **Bemærk:** Hvis du vælger at deaktivere denne vil SSID ikke længere vises og blive nødt til at indtastes manuelt.
- Sikkerhed: Du kan vælge sikkerhedstilstanden, valgmuligheder til rådighed er deaktiver, WEP, WPA, WPA2 eller WPA/WPA2.
- Kryptering: Dette er indstillet til Auto som standard, valgmuligheder til rådighed er TKIP, AES eller Auto.

<span id="page-20-0"></span>• Adgangskode; Du kan tjekke din Wi-Fi nøgle her.

#### **5.5.2 Avanceret**

**Land/Region:**

- **Kanal:** Forskellige regioner anvender forskellige kanaler (kanal 1~-11 i FCC (USA)/IC (Canada), kanal 1-13 i ETSI (Europa), kanal 1-13 i MKK (Japan)).
- **802.11-tilstand:** Du kan vælge fra valgmuligheder til rådighed via rullemenuen. For 2,4 GHz er dette sat til 802.11b/g/n som standard. For 5 GHz er dette sat til 802.11a/ac som standard.
- **AP-isolering:** Du kan aktivere eller deaktivere denne funktion.
- **Båndvidde:** Du kan vælge fra valgmuligheder til rådighed via rullemenuen. Denne er indstillet til Auto som standard.

### **5.5.3 WPS**

Wi-Fi Protected Setup (WPS) (Wifi-beskyttet opsætning) er en standard til nem opsætning af trådløse hjemmenetværk.

#### **Tilslutning af en klient til LinkHub Via PIN-kode.**

I tilstanden Personal Information Number (PIN) kan du forbinde en klient til LinkHub WiFi ved blot at indtaste klientens PIN-kode på LinkHubs webadministrationsside. Du kan derefter få adgang til Internettet via LinkHub.

#### **Tilslutning af en klient til LinkHub Via PBC.**

I tilstanden Push Button Configuration (PBC) kan du forbinde en klient til LinkHub WiFi ved blot at trykke på WPS-knappen. Din router vil modtage en adgangsanmodning fra klienten indenfor 2 minutter.

### **5.6 Sikkerhed**

### **5.6.1 Administration af pinkoder**

#### **Aktivering af mikro-SIM PIN-kode:**

- 1) Når mikro-SIM PIN-kode er deaktiveret, klik på
- 2) Indtast en mikro-SIM PIN-kode, der er 4-8 tal lang.
- 3) Klik **Anvend**.

#### **Deaktivering af mikro-SIM PIN-kode:**

- 1) Når mikro-SIM PIN-kode er aktiveret, klik på  $\Box$ .
- 2) Indtast den nuværende SIM PIN.
- 3) Klik **Anvend**.

#### **Ændring af mikro-SIM PIN-kode:**

- 1) Når mikro-SIM PIN-kode er aktiveret, klik **Ændr SIM PIN.**
- 2) Indtast den gamle mikro-SIM PIN-kode og bekræft den nye mikro-SIM PIN-kode.
- 3) Klik **Anvend**.

**Bemærk:** Når en mikro-SIM PIN-kode indtastes forkert 3 gange, kræves der en PUK-kode. Den kan du få ved at ringe til kundeservice på 150 ved anvendelse af dit mikro-SIM.

### **5.6.2 WAN ping**

For forbedret sikkerhed vil din enhed ikke besvare ping instrukser, når denne funktion er deaktiveret.

### **5.6.3 IP-filter for lokalnetværk**

Som standard har en hvilken som helst enhed, der er forbundet til din Cat7 router, adgang til internettet. Du kan anvende IP-filteret til at blokere specifikke enheder fra adgang til internettet.

Deaktiver: Alle forbundne enheder har adgang til internettet.

Hvidliste: Kun enheder, med en IP-adresse, der er lagt til denne liste, har adgang til internettet.

Sortliste: Enheder, med en IP-adresse, der er lagt til denne liste, har ikke adgang til internettet.

### **5.6.4 MAC-filter**

Som standard har en hvilken som helst enhed, der er forbundet til din Cat7-router, adgang til internettet. Du kan anvende MAC-filteret til at blokere specifikke enheder fra adgang til internettet.

Deaktiver: Alle forbundne enheder har adgang til internettet.

Hvidliste: Kun enheder, med en MAC-adresse, der er lagt til denne liste, har adgang til internettet.

<span id="page-22-0"></span>Sortliste: Enheder, med en MAC-adresse, der er lagt til denne liste, har ikke adgang til internettet.

### **5.6.5 URL-filter**

Denne funktion sætter administratoren i stand til at blokere specifikke enheder for at få adgang til specificerede URL(er) i løbet af angivne tidsperioder.

**Bemærk:** Blokéring af en URL blokerer måske ikke den tilhørende app. For eksempel, ved at lægge www.facebook.com til, vil det måske ikke blokere den specificerede enhed fra at bruge Facebook app.

### **5.6.6 DDNS**

Dynamic Domain Name Service (DDNS) er et system til kortlægning af en dynamisk IP-adresse på en fast DNS. Når DDNS er aktiveret, vil routeren knytte sin dynamiske WAN IP til et fast domænenavn. Derefter kan routetjenester tilgås gennem det faste domænenavn når som helst og hvor som helst uden at skulle spore routerens WAN IP.

### **5.6.7 DMZ**

Hvis eksterne brugere ikke kan få adgang til visse netværktjenester, der forsynes af LAN, kan du aktivere DMZ og indstille en ny vært IP-adresse. Klik for at aktivere den. Indtast en passende værts IP-adresse og derefter klik **Anvend**

### **5.6.8 UPnP**

Universal Plug and Play (UPnP) er et sæt netværksprotokoller, der tillader enheder, der er forbundet til din Cat7-router, at opdage hinanden og etablere funktionel netværkstjenester for data-deling, kommunikationer og underholdning. Du kan aktivere eller deaktivere UPnP. Denne funktion er deaktiveret som standard.

### **5.6.9 Viderestilling af port**

Viderestilling af port giver eksterne computere adgang til WWW, FTP eller anden service leveret af LAN.

### **5.7 Qos**

Serverkvalitet (QoS) er en avanceret funktion, der prioriterer internettrafik til apps, online spil, Ethernet LAN-porte eller specificerede MAC-adresser for at minimere effekten af travl båndbredde. Aktivér QoS, indstil din uplink- og downloadgrænse, og klik på **Anvend**.

### <span id="page-23-0"></span>**6. System**

### **6.1 Enhedsinfo**

Du kan se enhedsinformation her, inklusive IMEI, software version og MACadresse.

### **6.2 Genstart og genindstil**

Klik på **Genstart** for at genstarte enheden. Klik **Genindstil** for at genoprette fabriksindstillinger.

Du kan også anvende nulstillingsknappen på din Cat7-router.

### **6.3 Opdatering**

Onlineopdateringer:

Klik **Tjek for opdateringer**. Din Cat7-router vil tjekke, om der er en opdatering tilgængelig. Hvis den finder en, kan du klikke **Download** Når en gang filen er blevet downloadet, kan du klikke **Opdatér**.

Bemærk: Sluk ikke din router under opdateringsprocesser, da det kan ødelægge enheden.

### **6.4 Enhedsstyring**

### **6.4.1 Login-adgangskode**

Indtast din nuværende adgangskode og bekræft en ny adgangskode. Din valgte adgangskode skal være imellem 4-16 bogstaver lang.

### **6.4.2 Systemindstillinger**

Du kan indstille sprog og den korrekte tidszone her. Bemærk, at tiden er automatisk justeret for dagslys sparetid.

#### **6.4.3 NTP-server**

Network Time Protocol (NTP) er en netværksprotokol for ur-synkronisering imellem computer systemer ovre pakke-skift datanetværk. Du kan specificere hvilken NTP-server du vil anvende

### <span id="page-24-0"></span>**6.4.4 Sikkerhedskopiering og gendannelse**

#### **Hvordan du gemmer konfigurationen:**

Klik sikkerhedskopiér nuværende enhedskonfiguration. Dette gemmes på både Windows og MAC OS til din 'Downloads' folder.

#### **Hvordan du genopretter konfigurationen:**

- 1) Klik **Browse** for at vælge en fil.
- 2) Klik **Genopret**.

#### **6.4.5 TR069**

TR-069 (Teknisk rapport 069) er en teknisk specifikation, der definerer en applikationslags-protokol for fjernstyring af slutbruger enheder. Klik for at aktivere Informér, indtast informér interval, ACS URL, ACS brugernavn, og ACS kodeord. Klik **Anvend** når afsluttet.

### **7. Garanti**

Din telefon har en garanti mod enhver fejl eller fejlfunktion, som kan forekomme under normale driftsbetingelser, i garantiperioden på fireogtyve (24) måneder<sup>1</sup> fra købsdatoen som angivet på din originale faktura.

Tilbehør, der sælges med din telefon, bærer også en garanti mod eventuelle defekter, der kan opstå i løbet af de første tolv (12) måneder<sup>(1)</sup> fra den købsdato, der er angivet på din originale faktura.

Hvis telefonen har en defekt, der forhindrer dig i at bruge den på normal vis, skal du straks informere din leverandør herom og fremvise telefonen sammen med købsbeviset.

Hvis defekten bekræftes, bliver din telefon eller dele heraf enten erstattet eller repareret, alt efter hvad der passer bedst. Reparerede telefoner og tilbehør er berettiget til en (1) måneds garanti for samme defekt. Reparation eller erstatning kan foretages med genbrugte komponenter, der har tilsvarende funktionalitet.

Denne garanti dækker omkostningen ved dele og arbejdskraft, men ikke eventuelle andre omkostninger.

Denne garanti gælder ikke for defekter på din enhed og/eller tilbehør, der skyldes (uden begrænsning):

 $\overline{^{(1)}}$  Garantiperioden kan variere afhængigt af dit land.

- <span id="page-25-0"></span>- Manglende overholdelse af brugs- eller installationsanvisningerne eller tekniske og sikkerhedsstandarder gældende i det geografiske område, hvor din enhed bruges.
- Tilslutning til udstyr, der ikke leveres eller anbefales af TCL Communication Ltd.
- Ændringer eller reparation udført af personer, der ikke er godkendt af TCL Communication Ltd. eller deres associerede virksomheder eller din leverandør;
- Modificering, justering eller ændring af software eller hardware, som er udført af personer, som ikke er autoriseret af TCL Communication Ltd.;
- Barsk vejr, lynnedslag, brand, fugt, indtrængen af væsker eller fødevarer, kemiske produkter, hentning af filer, nedbrud, højspænding, korrosion eller oxidering.

Din telefon bliver ikke repareret, hvis mærkater eller serienumre (IMEI) er blevet fiernet eller ændret.

Der er ingen udtrykkelige garantier, hverken skriftlige, mundtlige eller stiltiende, end denne trykte begrænsede garanti eller den obligatoriske garanti, der gives i dit land eller din retskreds.

Hverken TCL Communication Ltd. eller deres associerede virksomheder kan i noget tilfælde holdes ansvarlig for direkte eller tilfældige skader eller følgeskader af nogen art, herunder men ikke begrænset til, kommercielle eller økonomiske tab eller skader, tab af data eller tab af renommé, i det fulde omfang disse skader kan fraskrives under loven.

Nogle lande/stater tillader ikke udeladelse eller begrænsning af indirekte eller tilfældige skader eller følgeskader, eller begrænsning af varigheden af stiltiende garantier, så foregående begrænsninger eller udeladelser gælder muligvis ikke dig.

### **8. Q&A**

#### **Hvordan kan jeg få adgang til hjemmesiden?**

- 1) Åbn webbrowseren.
- 2) Indtast<http://192.168.1.1>i adresselinjen.
- 3) Når Cat7-router-hjemmesiden vises, skal du indtaste login-adgangskoden, der er trykt på den nederste etiket på enheden.
- 4) Klik **Log in.**

#### **Hvad bør jeg gøre, hvis jeg ikke logge ind på webstyringssiden?**

- 1) Sikre, at strømindikatoren for enheden er slået til (fast blå). Hvis ikke, slå enheden til.
- 2) Tjek om forbindelsen imellem slutbrugers enhed og Cat7-routeren fungerer ordentligt.

-Hvis slutbrugeren er forbundet til Cat7-routeren igennem Wi-Fi, gå til Wi-Fi forbindelsessiden for at tjekke forbindelsesstatus.

-Hvis slutbrugers enhed er forbundet til Cat7-routeren ved anvendelse at et netværkskabel, tjek om LAN/WAN indikatoren er slået til (fast blå).

3) Sikre, at 192.168.1.1 er tastet ind korrekt i webbrowseren.

#### **Hvad bør jeg gøre, hvis jeg ikke kan få adgang til internettet?**

1) Sørg for, at dit SIM er et 4G, 3G eller 2G mikro-SIM.

-Hvis der ikke registreres noget mikro-SIM, skal du slukke for din Cat7 router, indsætte mikro-SIM igen, og prøve igen.

-Hvis en PIN forlanges, indtast PIN'en og prøv igen.

-Hvis ingen netværk er til rådighed, flyt enheden til en placering med et bedre signal (prøv at placere den nær et vindue) og prøv igen.

- 2) Sikre, at 192.168.1.1 er tastet ind korrekt i webbrowseren og klik **Retur**.
- 3) Genstart din Cat7-rRouter og prøv igen.
- 4) Sikre, at din enheds MAC-adresse er på den godkendte liste, hvis MACadresse filtrering er aktiveret.
- 5) Sikre, at din enheds navn og MAC-adresse ikke er under overordnet kontrol, hvis overordnet kontrol er aktiveret

#### **Hvad bør jeg gøre, hvis jeg oplever et eller andet problem med enheden?**

- 1) Genstart enheden.
- 2) Genindstil enheden til dens fabriksindstillinger.
- 3) Kontakt din tjenesteleverandør.

#### **Hvad bør jeg gøre, hvis jeg glemmer Wi-Fi nøglen?**

- 1) Log ind webkonfigurationssiden (192.168.1.1 som standard). Gå til Indstillinger > Wi-Fi > Grundlæggende. Klik **Vis adgangskode** for at få fat i den nuværende Wi-Fi nøgle.
- 2) Genindstil enheden til fabriksindstillinger. Anvend en papirclips eller en sløv nål til nænsomt at trykke genindstillingsknappen i 3 sekunder. Wi-Fi nøglen vil blive genindstillet til standard-adgangskoden, som kan findes

på bundmærket på enheden. Under genindstilling, vil alle LED-lys tænde, derefter slukke, og endeligt tænde igen, når en gang genindstillingen er færdig.

#### **Hvilke operativsystemer understøtter enheden?**

Enheden understøtter de følgende operativsystemer:

- 1) Windows 7/8/10.
- 2) Mac OS X (10.6.X-10.13.X)
- 3) Linux.

#### **Hvordan kan jeg forbinde Cat7-router via Wi-Fi?**

Åben din trådløse netværksforbindelsesliste.

Følg disse skridt for at vælge enheds-SSID'en:

For en Windows-enhed:

- 1) Højreklik på **Trådløs netværksforbindelse** på proceslinjen,
- 2) Vælg netværkets navn (SSID) for din Cat7-router, klik på **Forbind**, og indtast Wi-Fi-nøglen.

For Mac:

- 1) Klik på Airport (lufthavn) ikonet.
- 2) Vælg netværkets navn (SSID) for din Cat7-router fra rullemenuen, og indtast Wi-Fi-nøglen.

#### **Hvad bør jeg gøre, hvis jeg kan se SSID'et men ikke kan oprette forbindelse?**

Sikre, at du har indtastet den korrekte Wi-Fi nøgle.

#### **Hvad bør jeg gøre, hvis netværksindikatoren er fast rød?**

Når der ikke er noget mikro-SIM, ingen tjeneste eller enheden ikke er registreret på netværket, er netværksindikatoren på Cat7-rrouter fast rød.

- 1) Hvis du anvender et mikro-SIM:
	- Sørg for, at mikro-SIM'et er gyldigt og indsat korrekt.

- Flyt Cat7-routeren til et område med bedre signal (prøv at placere den nær et vindue).

2) Hvis du anvender en ethernetforbindelse, tjek hvis netværket fungere ordentligt.

#### **Hvad bør jeg gøre hvis en multi-netværks IP-adresse konflikt opstår?**

IP-adresse konflikt kan forekomme når en computer anvender adskillige typer internetforbindelser. For eksempel er computeren måske forbundet til Cat7 routeren via et ethernetkabel og andre netværk via Wi-Fi. Hvis IP-adresserne er ens kan du måske ikke logge ind på Cat7-router hjemmeside pga. en IP-adressekonflikt.

#### **Hvorfor vises SSID'et ikke på listen over trådløse netværk?**

Følg skridtene nedenfor for at sikre, at enheden er indstillet korrekt:

- 1) Tjek enheden for at se, om Wi-Fi indikatoren er slået til eller fra.
- 2) Genopfrisk netværkslisten på din computer.

For Windows:

- 1) Klik på Genopfrisk netværksliste-ikonet i øverste højre hjørne af skærmen Trådløs Netværksforbindelse.
- 2) Højre-klik **Trådløs netværksforbindelse**.
- 3) Klik **Åbn netværk og delecenter**.
- 4) Vælg **Trådløs styring**.
- 5) Klik på det trådløse netværk, der ikke er i brug, og slet det fra netværkslisten.
- 6) Klik **OK** og genstart din computer.

For Mac: Prøv at genstarte din computer.

#### **Hvad bør jeg gøre, hvis der står "ingen SIM" eller "Ugyldig SIM" på Cat7 routerkonfigurations-siden?**

Mulige årsager til dette kan være at der ikke er indsat et mikro-SIM i enheden, hvis det ikke er indsat korrekt, eller mikro-SIM'et er deaktiveret. Prøv at fjerne dit mikro-SIM og genindsætte det. Sikre ikke at røre ved kontaktpunkterne, når du går det.

#### **Hvad bør jeg gøre, hvis "PIN-lås" eller "PUK-lås" vises på skærmen på den enhed, der er forbundet til Cat7-routeren?**

Dette betyder at mikro-SIM'et er låst.

Log ind på hjemmesiden (referer til "Hvordan kan jeg få adgang til hjemmesiden?") og indtast din PIN-kode eller PUK-kode. Kontakt din netværksoperatør for at få fat i PUK-koden

**Bemærk:** Hvis den forkerte PIN er indtastet 3 gange, vil du få behov for at indtaste PUK-koden. Hvis den forkerte PUK-kode indtastes 10 gange, vil mikro-SIM'et blive blokeret permanent.

#### **Hvordan kan jeg forbinde til 4G-netværket?**

- 1) Log ind på hjemmesiden (referer til "Hvordan kan jeg få adgang til hiemmesiden?").
- 2) Gå til **Indstillinger** > **Mobildata** > **Netværksindstillinger**.
- 3) Vælg **kun 4G**.

#### **Hvordan kan jeg afbryde forbindelse til 2G, 3G eller 4G netværket?**

- 1) Log ind på hjemmesiden (referer til "Hvordan kan jeg få adgang til hjemmesiden?").
- 2) Gå til **Start** > **Mobildata**.
- 3) Klik **Afbryd forbindelsen**.

#### **Hvordan kan jeg indstille en ny PIN-kode for mit mikro-SIM?**

- 1) Log ind på hjemmesiden (referer til "Hvordan kan jeg få adgang til hiemmesiden?").
- 2) Gå til **Indstillinger** > **Sikkerhed** > **Administration af PIN-koder**.
- 3) Aktivér PIN-handling.
- 4) Indtast ny PIN-kode
- 5) Klik **Anvend**.

#### **Hvordan kan jeg finde mere information om Wi-Fi opsætning?**

- 1) Log ind på hjemmesiden (referer til "Hvordan kan jeg få adgang til hiemmesiden?").
- 2) Gå til **Indstilinger** > **Wi-Fi**.

#### **Hvordan kan jeg tjekke dataforbrug?**

- 1) Log ind på hjemmesiden (referer til "Hvordan kan jeg få adgang til hjemmesiden?").
- 2) Gå til **Statistik** > **Mobildata**.

#### **Hvordan kan jeg manuelt søge efter netværket?**

- 1) Log ind på hjemmesiden (referer til "Hvordan kan jeg få adgang til hiemmesiden?").
- 2) Gå til **Indstilinger** > **Mobildata** > **Netværksforbindelse**.
- 3) Vælg **Manuel**t fra netværksforbindelsetilstand.
- 4) Klik **Anvend**.

#### **Hvordan kan jeg tjekke min enheds modelnummer og firmagenstandsversion.**

- 1) Log ind på hjemmesiden (referer til "Hvordan kan jeg få adgang til hiemmesiden?").
- 2) Gå til **System > Enhedsinfo**.

**Hvordan kan jeg indstille dataforbindelsen til at forbinde til internettet automatisk?**

- 1) Log ind på hjemmesiden (referer til "Hvordan kan jeg få adgang til hiemmesiden?").
- 2) Gå til **Indstilinger** > **Mobildata** > **Netværksforbindelse**.
- 3) Vælg **Auto**.
- 4) Klik **Anvend**.

#### **Hvordan kan jeg ændre SSID'en og Wi-Fi nøglen?**

- 1) Log ind på hjemmesiden (referer til "Hvordan kan jeg få adgang til hiemmesiden?").
- 2) Gå til **Indstillinger > Wi-Fi > Grundlæggende**.

#### **Hvordan kan jeg ændre login-adgangskoden?**

- 1) Log ind på hjemmesiden (referer til "Hvordan kan jeg få adgang til hjemmesiden?").
- 2) Gå til **System > Enhedsstyring > Login-adgangskode.**